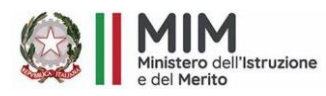

**ISTITUTO COMPRENSIVO STATALE "C. ALVARO"** *MIM Uff. Scolastico Regionale per la Calabria ATP di Catanzaro* **p.zza Calvario-88064 Chiaravalle Centrale (CZ)** Centralino 096792153 - fax 0967682147 C.F. 97035210794 C.M. CZIC84300X [www.icalvarochiaravalle.edu.it](http://www.icalvarochiaravalle.edu.it/) - [czic84300x@istruzione.it](mailto:czic84300x@istruzione.it)  *Codice Univoco UFLQ5K*

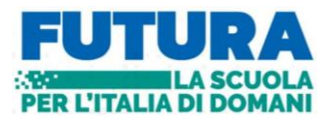

**Circolare N°101**

**Ai genitori deli Alunni delle classi 4° e 5° Scuola Primaria di San Vito Al Dsga Al sito Web**

## **Oggetto: Uscita Didattica 30 Aprile 2024 -Musaba- Parco Archeologico Locri.**

*L' I. C. "C. Alvaro" di Chiaravalle C.le Martedì 30 Aprile 2024, propone un'uscita didattica al fine di suscitare maggiore interesse per le opere d'arte negli studenti delle classi quarte e quinte della Scuola Primaria di San Vito. Visiteranno il Museo "Musaba" a Mammola (RC) e nel pomeriggio si recheranno presso il Parco Archeologico e Museo di Locri dove effettueranno un laboratorio.*

### *PROGRAMMA:*

- *Ore 7,30: Partenza dal piazzale della benzina di San Vito*
- *Ore 9,30: Arrivo al museo "MUSABA" di Mammola.*
- *Ore 12,30-13,00: Pranzo al ristorante "La Piazza" a Locri.*
- *Ore 15,00***:** V*isita al museo e parco archeologico di Locri dove saranno seguiti dalla guida accreditata la sig. "Erika Nigro" e dalle guide del museo che, dove sia possibile faranno effettuare un laboratorio gratuito.*
- *Ore 17,30 partenza per il rientro.*

## *Con la presente*

*Al fine di poter ottenere il servizio di noleggio del mezzo di trasporto si chiede ai genitori dei ragazzi interessati all'uscita didattica, il versamento di 23,00 Euro entro il 27 Aprile 2024 tramite il servizio Pago in Rete seguendo le istruzioni di seguito riportate.*

*Chiaravalle C.le 15 Aprile 2024*

**Il Dirigente Scolastico** *Dott.ssa Maria Carmen Aloi* Firma autografa sostituita a mezzo stampa ex art.3, c.2 D.Lgs n.39/93

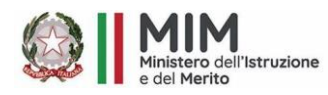

**ISTITUTO COMPRENSIVO STATALE "C. ALVARO"** *MIM Uff. Scolastico Regionale per la Calabria ATP di Catanzaro* **p.zza Calvario-88064 Chiaravalle Centrale (CZ)** Centralino 096792153 - fax 0967682147 C.F. 97035210794 C.M. CZIC84300X [www.icalvarochiaravalle.edu.it](http://www.icalvarochiaravalle.edu.it/) - [czic84300x@istruzione.it](mailto:czic84300x@istruzione.it)  *Codice Univoco UFLQ5K*

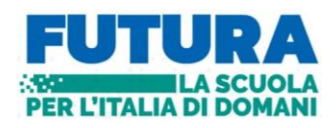

#### *ISTRUZIONI PER I GENITORI PAGAMENTO TRAMITE IL SERVIZIO PAGO IN RETE*

 *Collegarsi al sito<https://www.istruzione.it/pagoinrete/>*

*Per accedere al servizio Pago In Rete clicca sul link ["ACCEDI"](https://iam.pubblica.istruzione.it/iam-ssum/sso/login?goto=https%3A%2F%2Fpagoinrete.pubblica.istruzione.it%3A443%2FPars2Client-user%2F) in alto a destra. In base al decreto legge 16 luglio 2020 (Decreto Semplificazioni) potrai effettuare l'accesso utilizzando:*

- *la tua identità digitale SPID (Sistema Pubblico di Identità Digitale).*
- *la tua carta d'identità elettronica (CIE)*
- *le tue credenziali rilasciate dal Ministero dell'Istruzione (per esempio le credenziali già utilizzate per l'iscrizione di tuo figlio) fino alla naturale scadenza*

*Solo per il primo accesso al servizio dei pagamenti ti sarà richiesta l'accettazione preliminare delle condizioni sulla privacy.*

# *COME PROCEDERE*

*► Andare su GOOGLE e cercare PAGO IN RETE SCUOLE - Cliccare su COME ACCEDERE – ACCEDI – Entra con SPID - Accettazione del servizio - INVIA*

*►► successivamente cliccare su "Versamenti volontari";*

*►►► cercare scuola:*

*tramite la Ricerca scuola sul territorio occorre selezionare la regione/provincia/comune;*

*oppure*

*tramite la Ricerca per codice inserire il codice meccanografico* CZIC84300X

# *►►►► Trovata la scuola:*

*↘ cliccare sulla lente d'ingrandimento posta nella colonna AZIONI,*

*↘ la piattaforma apre una pagina all'interno della quale è riportata la lista dei versamenti resi eseguibili dalla scuola;*

*↘ in corrispondenza del versamento "***Uscita didattica MUSABA e PARCO** 

**ARCHEOLOGICO***" cliccare sul simbolo € posto nella colonna AZIONI;*

*►►►►► i genitori dovranno inserire il codice fiscale, il nome e il cognome dell'alunno e nel campo "note" dovranno indicare la classe/sezione e plesso frequentato dall'alunno; ↘ cliccare su "EFFETTUA IL PAGAMENTO".*

*A questo punto l'utente può decidere di procedere con:*

 *"PAGAMENTO IMMEDIATO": l'utente verrà indirizzato alla piattaforma per i pagamenti elettronici verso le pubbliche amministrazioni e al termine dell'operazione di pagamento riceverà una mail circa l'esito dell'operazione;*

*oppure può cliccare su*

 *"SCARICARE IL DOCUMENTO DI PAGAMENTO": per pagare presso le ricevitorie, i tabaccai, gli uffici postali e le banche aderenti tramite ATM, sportelli APP su smartphone e tablet o presso altri prestatori che offrono il servizio.*

*In caso di utenti con più figli, possono procedere con un unico pagamento specificando i nomi degli alunni e le classi frequentate.*